# **Manuale di istruzioni per l'operatore**

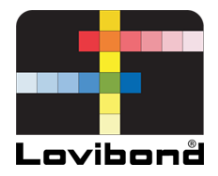

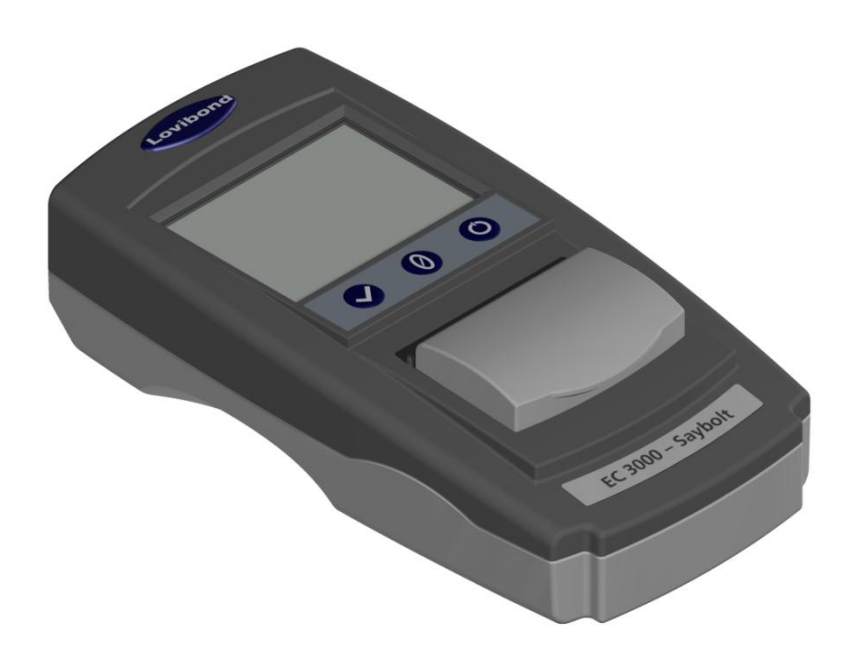

# EC 3000 Saybolt

# **Analisi dell'acqua e misurazione del colore**

LM163020 Versione 2.1 **Lovibond®**

### **Contenuto**

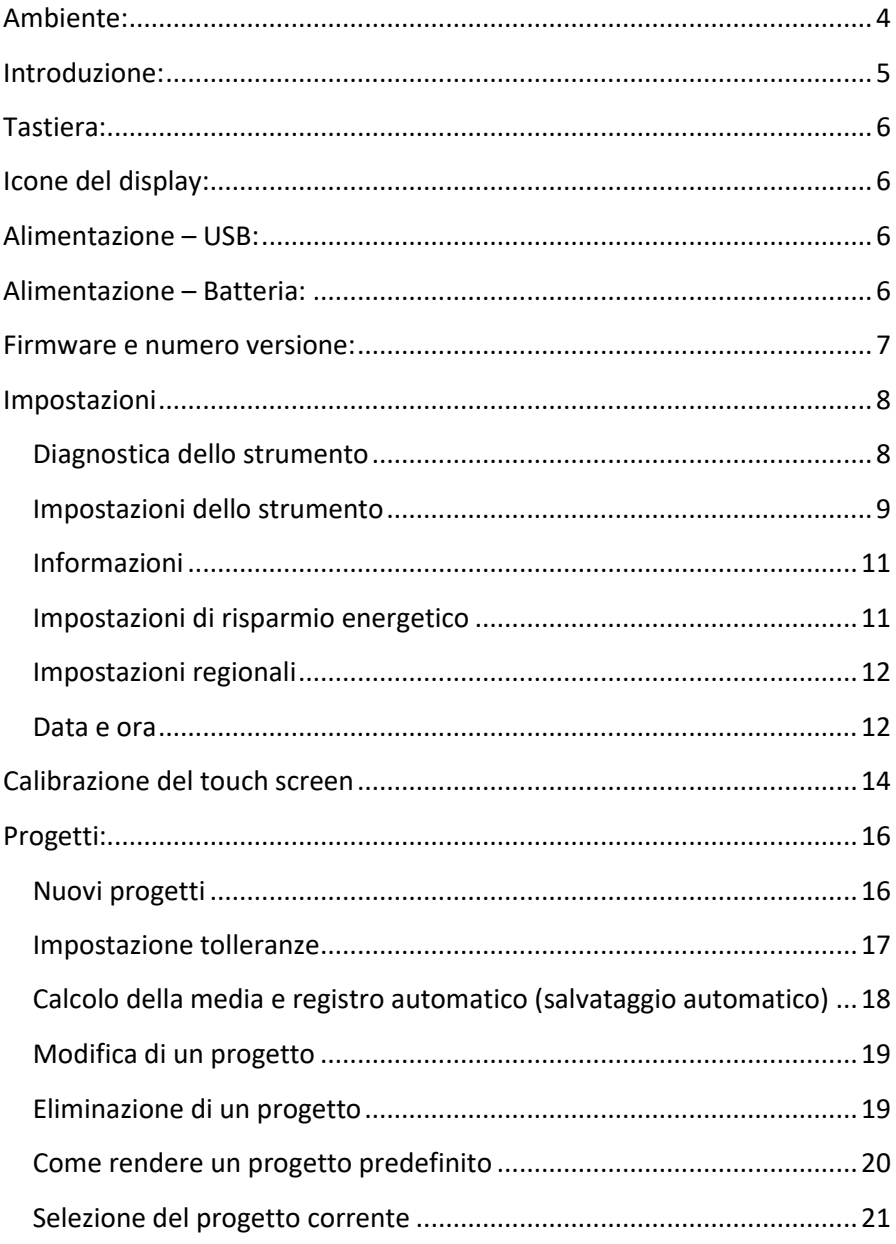

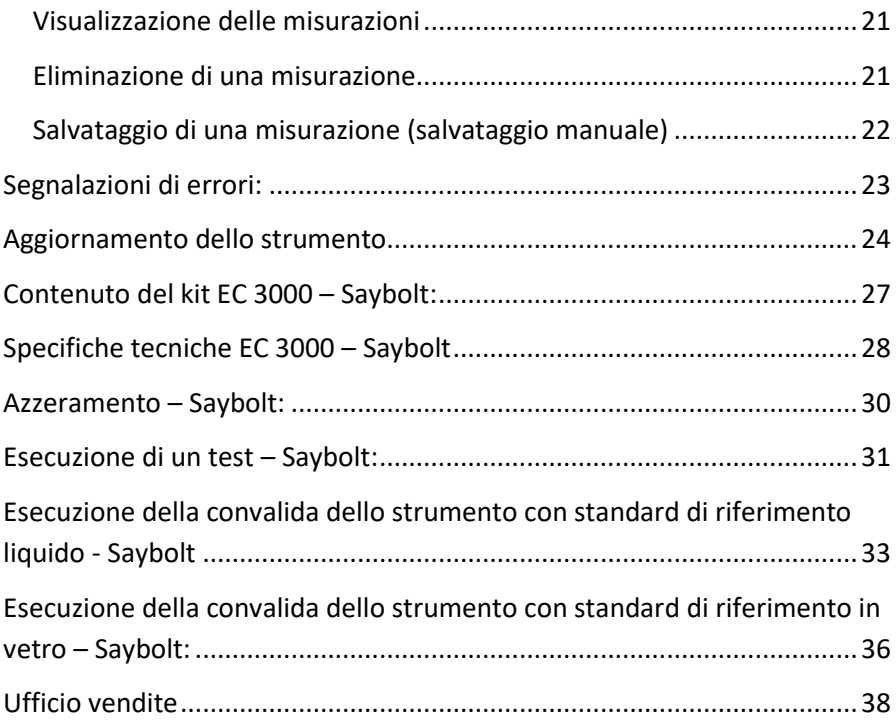

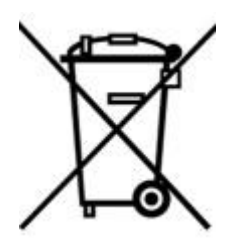

<span id="page-3-0"></span>Ambiente: Questo apparecchio è marcato conformemente alla Direttiva Europea 2002/95/CE sui rifiuti di apparecchiature elettriche ed elettroniche (RAEE). Assicurando il corretto smaltimento di questo prodotto, si contribuisce a evitare potenziali conseguenze negative, sia per l'ambiente che per la salute umana, che potrebbero derivare da una

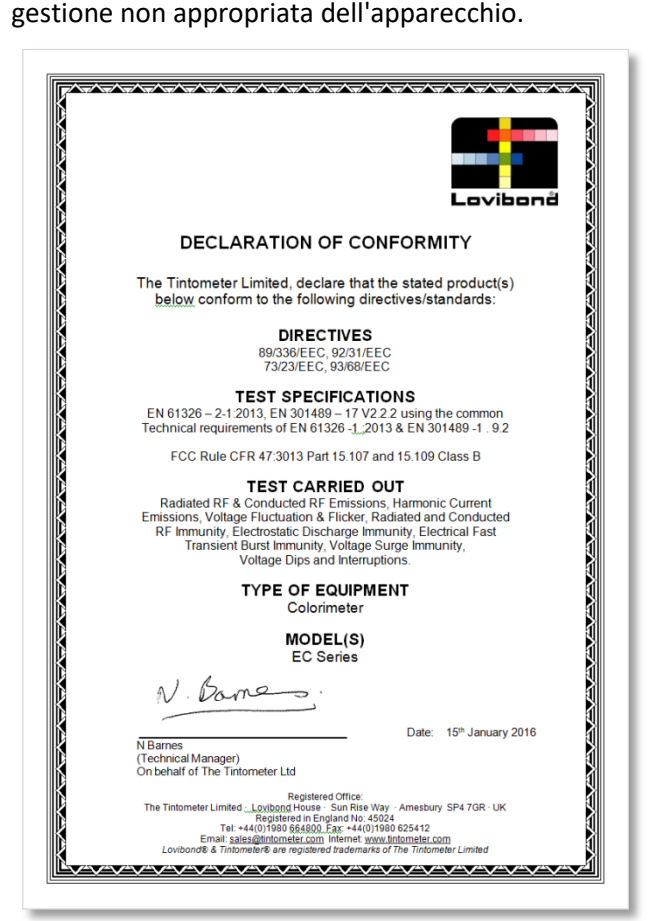

### <span id="page-4-0"></span>**Introduzione:**

La serie EComparator Lovibond® offre un metodo semplice per passare dalla misurazione visiva soggettiva a una misurazione elettronica non soggettiva e accurata.

Talvolta gli addetti alla classificazione del colore abituati alle serie di comparatori tradizionali sono intimoriti dall'aggiornamento o dalla transizione a un sistema elettronico, poiché viene meno la sicurezza di potersi affidare alla differenza fisica tra i colori.

Con la serie EComparator, gli utenti possono visualizzare il colore in due modi diversi:

Visualizzazione numerica su schermo

Visualizzazione cromatica su schermo del campione e degli standard della scala colori più prossima

La tecnologia touch screen consente alla serie EComparator di mostrare menu semplici, specifici e intuitivi sullo schermo. Gli utenti possono configurare lingua, data e ora e preferenze di visualizzazione, nonché creare progetti con impostazioni di tolleranza personalizzate. Un sistema di avvertenze su schermo in cui:

entro la tolleranza = verde

al di fuori della tolleranza = rosso

ai limiti della tolleranza = giallo

fornisce all'utente informazioni immediate sul campione.

L'ergonomia user-friendly e l'interfaccia intuitiva assicurano un apprendimento rapido e agevolano i nuovi utenti. L'ampia capacità di memorizzazione dei dati (> 20.000 letture) e la connettività USB consentono di memorizzare e condividere i valori in modo facile e veloce. La flessibilità aumenta ulteriormente con pacchetti software per Windows®, IOS® e Android<sup>™</sup>, con supporto multilingue su schermo.

### <span id="page-5-0"></span>**Tastiera:**

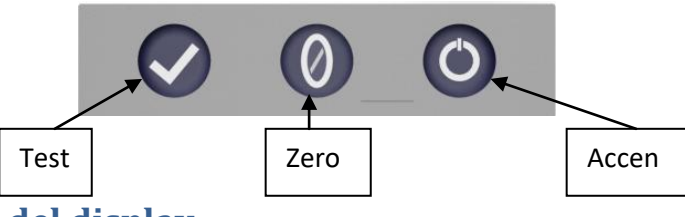

### <span id="page-5-1"></span>**Icone del display:**

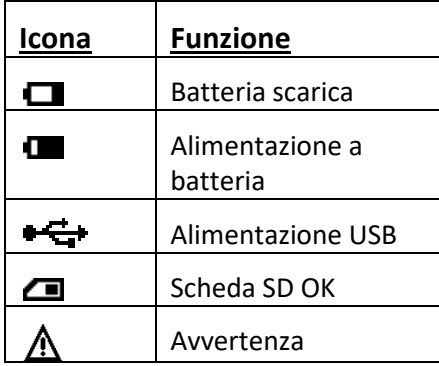

### <span id="page-5-2"></span>**Alimentazione – USB:**

La porta USB è accessibile facendo scorrere il pannello sul retro dello strumento. Accertarsi di inserire il connettore del cavo nella presa secondo il corretto orientamento. Il simbolo del connettore USB deve essere rivolto

### <span id="page-5-3"></span>**Alimentazione – Batteria:**

Le batterie possono essere sostituite svitando le 4 viti sul retro dello strumento e togliendo il coperchio del vano

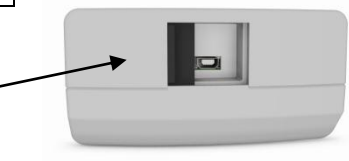

Parte superiore

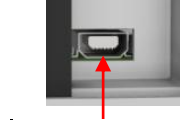

 $\leftarrow$  Parte superiore

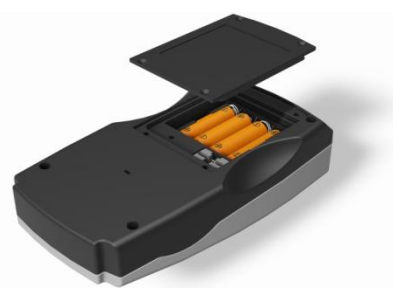

### <span id="page-6-0"></span>**Firmware e numero versione:**

Il firmware e il numero versione vengono visualizzati all'accensione dello strumento.

(Nota: "Nome scala" sarà sostituito dalla scala misurata dall'EComparator).

#### ◀ Risultato

Tipo di strumento: EComparator Scala colori: xxxx xxxx Numero di serie: 0 Versione Firmware: Vx.x Data Build: XX/XX/XX Data garanzia: XX/XX/XX

Info

### <span id="page-7-0"></span>**Impostazioni**

1 - Per accedere al menu Impostazioni, premere la relativa icona nella barra strumenti in basso.

1a - Comparirà la schermata Impostazioni.

#### <span id="page-7-1"></span>**Diagnostica dello strumento**

2 - Per la diagnostica dello strumento, premere la relativa icona.

2a - Lo strumento eseguirà un test diagnostico di memoria, scheda SD, LED e sensore luce.

2b - Eventuali errori saranno visualizzati in rosso.

Per visualizzare informazioni dettagliate selezionare Rapporto.

Contattare il servizio di assistenza locale in caso di problemi.

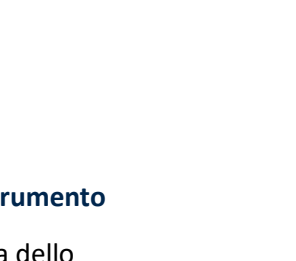

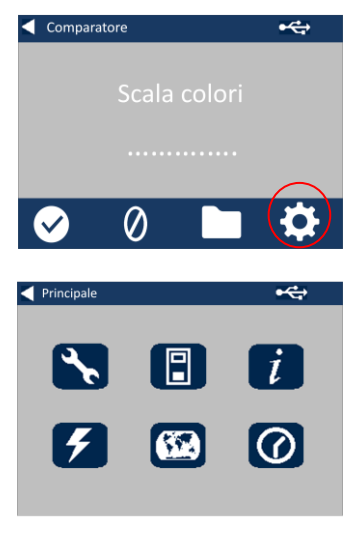

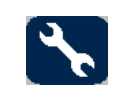

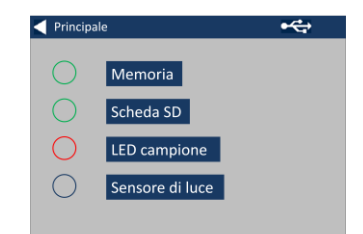

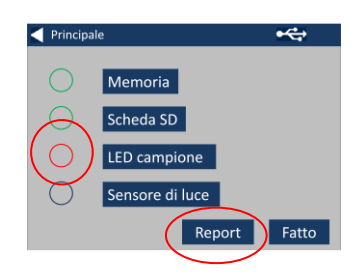

#### [www.lovibondcolour.com/ServiceCenter](http://www.lovibondcolour.com/ServiceCenter)

2c - Lo strumento visualizzerà il rapporto. Una volta terminato, selezionare Fatto.

#### <span id="page-8-0"></span>**Impostazioni dello strumento**

3 - Per le impostazioni dello strumento, premere la relativa icona.

3a - Per impostare il tempo di integrazione, assicurarsi che la camera del campione sia vuota, quindi premere Imposta

(si imposterà così il tempo ottimale di misurazione).

3b - Lo strumento chiederà di controllare la camera del campione. Premere OK se è vuota.

3c - Lo strumento determinerà il tempo di integrazione e visualizzerà una serie di numeri sullo schermo.

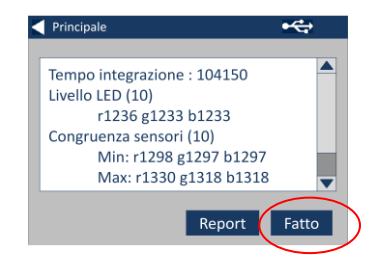

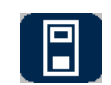

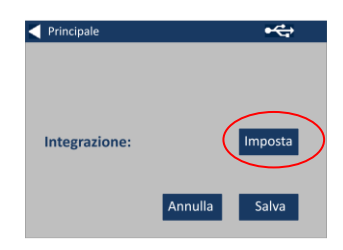

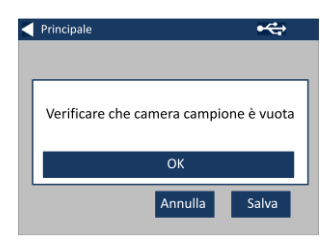

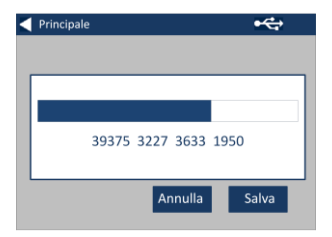

3d - Fare clic su OK una volta terminato.

3e - Per salvare le impostazioni, premere Salva.

3f - Per annullare le impostazioni, premere Annulla.

3g - Per uscire senza salvare premere Sì, oppure premere No per proseguire.

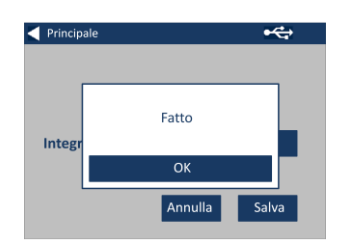

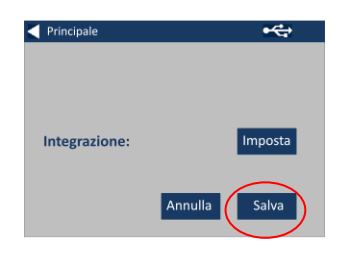

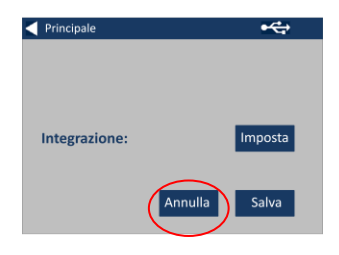

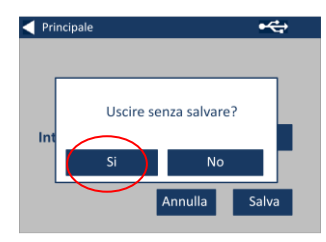

### **Informazioni**

4a - Sarà visualizzata la schermata Informazioni. Premere la freccia indietro per tornare alla schermata Risultati.

(Nota: "Nome scala" sarà sostituito dalla scala misurata dall'EComparator).

#### **Impostazioni di risparmio energetico**

5 - Per le impostazioni di risparmio energetico, premere la relativa icona.

5a - Premere le frecce su e giù per modificare l'intervallo di tempo in minuti dopo il quale il display entra in standby.

5b - Premere le frecce su e giù per impostare il periodo di inattività dopo il quale lo strumento si spegne.

Per riavviare lo strumento, premere il pulsante di accensione.

5c - Per salvare le impostazioni premere Salva, oppure premere Annulla per annullare le modifiche.

#### **Exisultato** tnfo

Tipo di strumento: EComparator Scala colori: xxxx xxxx Numero di serie: 0 Versione Firmware: Vx.x Data Build: XX/XX/XX Data garanzia: XX/XX/XX

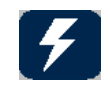

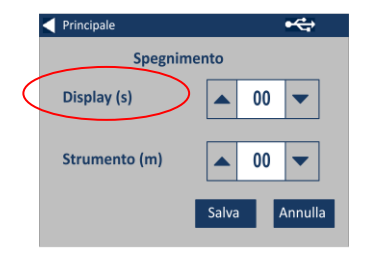

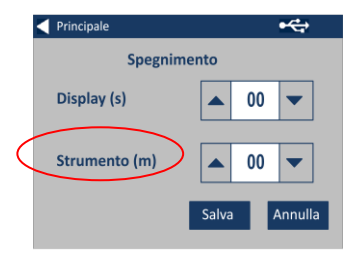

![](_page_10_Picture_14.jpeg)

5d - Se la luminosità dello schermo si abbassa, toccarlo in qualsiasi punto per accendere la retroilluminazione.

### **Impostazioni regionali**

6 - Per le impostazioni regionali, premere la relativa icona.

6a - Selezionare la lingua che si desidera visualizzare sullo strumento.

Lo strumento tornerà alla schermata Impostazioni.

#### **Data e ora**

7 - Per impostare data e ora, premere l'icona dell'orologio.

L'ora corrente visualizzata è l'ora in cui la schermata è stata aperta, e non si aggiorna continuamente.

7a - Usare le frecce su e giù per impostare la data e l'ora.

![](_page_11_Picture_9.jpeg)

![](_page_11_Picture_10.jpeg)

![](_page_11_Picture_11.jpeg)

7b - Per salvare le impostazioni premere Salva, oppure premere Annulla per annullare le modifiche.

![](_page_12_Picture_1.jpeg)

### **Calibrazione del touch screen**

1 – Per entrare nel menu Impostazioni, premere l'icona Impostazioni nella barra degli strumenti in basso.

2 – Verrà visualizzata la schermata Impostazioni.

3 - Premere l'icona Strumento

4 – Per impostare il touch screen, premere LCD CAL

5 – Verrà visualizzata la schermata seguente. Premere il touch screen con un pennino.

![](_page_13_Picture_6.jpeg)

6 – Verrà visualizzata la schermata successiva. Con un pennino, premere lo schermo al centro del cerchio (in alto a sinistra)

7 – Verrà visualizzata la schermata successiva. Con un pennino, premere lo schermo al centro del cerchio (in basso a destra)

8 – Lo strumento chiederà di ripetere cinque volte i punti 5-7

9 – Una volta terminata la procedura, verrà visualizzata la schermata seguente. Per salvare le impostazioni, premere Save

10 – Per annullare le impostazioni, premere Cancel

![](_page_14_Picture_5.jpeg)

![](_page_14_Picture_6.jpeg)

![](_page_14_Picture_7.jpeg)

### **Progetti:**

1 - Per entrare nel menu Progetti, premere la relativa icona nella barra strumenti in basso.

2 - Sarà visualizzata la schermata Progetti. Il progetto riportato in alto è quello attualmente in corso.

3 - Per visualizzare o gestire i progetti, fare clic su Visualizza progetti.

#### **Nuovi progetti**

4 - Questa azione mostrerà un elenco dei progetti correnti. Per creare un nuovo progetto, fare clic su Nuovo.

5 - Per modificare il nome del progetto, selezionare la relativa casella.

![](_page_15_Picture_8.jpeg)

![](_page_15_Picture_9.jpeg)

![](_page_15_Picture_10.jpeg)

![](_page_15_Picture_11.jpeg)

6 - Inserire il nome del nuovo progetto con la tastiera, quindi selezionare Invio.

![](_page_16_Picture_105.jpeg)

### **Impostazione tolleranze**

7 - Lo strumento visualizzerà la schermata Impostazioni progetto. Per impostare le tolleranze, selezionare Tolleranza.

8 - Per applicare i limiti di tolleranza, selezionare la relativa casella.

9 - Per modificare i valori della tolleranza, usare le relative frecce su e giù. Una volta terminato, selezionare Fatto.

![](_page_16_Picture_6.jpeg)

![](_page_16_Picture_7.jpeg)

![](_page_16_Picture_8.jpeg)

![](_page_17_Figure_0.jpeg)

#### **Calcolo della media e registro automatico (salvataggio automatico)**

10 - Per modificare il calcolo della media e il registro automatico (salvataggio automatico), selezionare Misurazioni.

11 - Per modificare il calcolo della media, usare le frecce su e giù

(si imposterà il numero di misurazioni eseguite per ogni test, in base alle quali lo strumento calcolerà la media).

12 - Per impostare il registro automatico, selezionare la relativa casella. In questo modo si salverà ogni misurazione eseguita. Una volta terminato, selezionare Fatto.

![](_page_17_Figure_6.jpeg)

![](_page_17_Picture_7.jpeg)

![](_page_17_Picture_8.jpeg)

13 - Per salvare tutte le impostazioni, selezionare Salva.

NOTA: finché non si seleziona Salva, la Tolleranza e le Misurazioni non saranno salvate.

![](_page_18_Figure_2.jpeg)

### **Modifica di un progetto**

14 - Per modificare un progetto, andare all'elenco dei progetti. Evidenziare il progetto facendo clic su di esso, quindi selezionare Modifica.

15 - Questa azione aprirà la schermata Impostazioni progetto. Per eseguire le modifiche seguire i punti 6-12.

#### **Eliminazione di un progetto**

16 - Per eliminare il progetto, selezionare Elimina.

![](_page_18_Picture_8.jpeg)

![](_page_18_Picture_9.jpeg)

![](_page_18_Picture_10.jpeg)

17 - Comparirà la finestra di dialogo seguente. Selezionare Sì per confermare.

![](_page_19_Picture_1.jpeg)

### **Come rendere un progetto predefinito**

18 - Per rendere un progetto predefinito, andare all'elenco progetti (quando si accenderà lo strumento sarà così evidenziato il progetto corrente). Evidenziare il progetto e selezionare Modifica.

19 - Selezionare Predefinito.

20 - Comparirà la finestra di dialogo seguente. Selezionare OK per confermare.

**NOTA:** il primo progetto (ID 1) non può essere eliminato, ma può essere rinominato.

![](_page_19_Figure_7.jpeg)

#### **Selezione del progetto corrente**

21 - Per rendere un progetto corrente, andare all'elenco progetti, evidenziare il progetto desiderato e premere Seleziona. Tutte le letture saranno salvate nel progetto corrente.

![](_page_20_Picture_2.jpeg)

22 - Per visualizzare le misurazioni di un progetto, andare all'elenco progetti, evidenziare il progetto desiderato e premere Misurazioni.

23 - Questa azione mostrerà un elenco delle misurazioni memorizzate per quel progetto. Se i limiti di tolleranza sono attivi (punto 7), i risultati saranno visualizzati nella colonna delle tolleranze (vedere pagina 15).

#### **Eliminazione di una misurazione**

24 - Per eliminare una misurazione, evidenziarla e selezionare Elimina.

![](_page_20_Picture_7.jpeg)

![](_page_20_Picture_8.jpeg)

![](_page_20_Picture_133.jpeg)

![](_page_20_Picture_10.jpeg)

25 - Comparirà la finestra di dialogo seguente. Selezionare Sì per confermare.

![](_page_21_Picture_1.jpeg)

![](_page_21_Picture_2.jpeg)

![](_page_21_Picture_3.jpeg)

### **Salvataggio di una misurazione (salvataggio manuale)**

27 - Se il salvataggio automatico non è attivo, è possibile **salvare** ogni misurazione eseguita selezionando Progetti.

28 - Nella schermata principale del progetto, selezionare Salva misurazione. La lettura sarà salvata nel progetto corrente.

![](_page_21_Picture_7.jpeg)

Visualizza progetti Visualizza misurazioni

### **Segnalazioni di errori:**

![](_page_22_Picture_61.jpeg)

Contattare il servizio di assistenza locale per aiuto:

[www.lovibondcolour.com/ServiceCentre](http://www.lovibondcolour.com/ServiceCentre)

### **Aggiornamento dello strumento**

Per la versione più aggiornata del firmware EC 2000 ed EC 3000, contattare l'assistenza all'indirizzo service@tintometer.com.

1 - Collegare lo strumento EC Series al computer host utilizzando il cavo USB in dotazione.

2 - Assicurarsi che il connettore sia inserito nella porta con l'orientamento corretto. Il simbolo del connettore USB deve essere rivolto verso il basso.

3 - Accendere lo strumento

4 - Se sul computer host compare una finestra "Autoplay", selezionare "Open folder to view files" ("Apri cartella per visualizzare i file").

5 - In alternativa, aprire windows explorer e selezionare il disco rimovibile corretto.

Parte superiore dell'uomento di un **Parte superiore** AutoPlay **Provide** ESD-USB (F:) **N** va

6 - Il contenuto del disco sarà simile

#### a quanto segue:

![](_page_24_Picture_85.jpeg)

7 - Se la cartella "Image" è presente, cancellarla con tutto il contenuto.

![](_page_24_Picture_86.jpeg)

8 - Copiare la nuova cartella "Image" dal pacchetto di aggiornamento per lo strumento.

9 - Spegnere lo strumento.

10 - Premere e tenere premuto il pulsante "Read" (il tasto sinistro sulla tastiera dello strumento). Tenendo premuto questo pulsante, accendere lo strumento.

11 - Continuare a tenere premuto il pulsante "Read" finché lo schermo non diventa bianco. Il pacchetto di aggiornamento è in corso di installazione nello strumento. Quando l'installazione è completata, lo strumento si spegne.

12 - Accendere lo strumento.

![](_page_24_Picture_9.jpeg)

13 - Verificare che il firmware sia correttamente installato controllando il campo Firmware Version (Versione firmware) sulla schermata informazioni.

#### Risultato Info

Tipo di strumento: EComparator Scala colori: xxxx xxxx Numero di serie: 0 Versione Firmware: Vx.x Data Build: XX/XX/XX Data garanzia: XX/XX/XX

### **Contenuto del kit EC 3000 – Saybolt:**

![](_page_26_Figure_1.jpeg)

![](_page_26_Picture_134.jpeg)

Disponibile nel kit

### **Specifiche tecniche EC 3000 – Saybolt**

La scala colori Saybolt è usata per classificare derivati del petrolio di colore chiaro, come carburanti per aviazione, cherosene, nafte, oli minerali bianchi, solventi a base di idrocarburi e cere derivate dal petrolio.

La gamma di colori della scala Saybolt è simile a quella della scala [platino](http://www.lovibondcolour.com/colour-scale/platinum-cobalthazenapha-colour-astm-d-1209)[cobalto/Hazen/colore APHA \(ASTM D 1209\),](http://www.lovibondcolour.com/colour-scale/platinum-cobalthazenapha-colour-astm-d-1209) ed è quindi impiegata per la misurazione di prodotti da trasparenti come l'acqua e incolori a leggermente giallastri.

La colorazione più chiara ha il numero colore Saybolt +30, mentre la colorazione Saybolt valutabile più intensa ha il valore -16.

**Conformità garantita agli standard internazionali;** per molti tipi di prodotti, è stato concordato e adottato un set di standard caratteristico per agevolare il controllo del colore e la comunicazione delle specifiche cromatiche in tutto il mondo; il risultato è una selezione di scale colorimetriche adottate come standard internazionali del settore.

Gli strumenti EComparator sono totalmente equivalenti agli standard visivi internazionali e pienamente conformi agli standard automatici internazionali descritti di seguito:

**EC 3000 Saybolt (ASTM D156, D6045)**, poiché nell'ambito di applicazione di ASTM: D6045 si dichiara *"Questo metodo di test è correlato al metodo di test D 156 e al metodo di test D 1500 come calcolato dalla strumentazione*".

![](_page_28_Picture_33.jpeg)

### **Azzeramento – Saybolt:**

1 - Una volta acceso, lo strumento visualizzerà:

2 - Assicurarsi che la camera del campione sia vuota.

3 - Chiudere il coperchio del campione e premere il tasto zero della tastiera o del display.

4 - Mentre si esegue l'azzeramento, lo strumento visualizzerà:

5 - Una volta terminato, lo strumento visualizzerà:

![](_page_29_Picture_6.jpeg)

### **Esecuzione di un test – Saybolt:**

**Nota: assicurarsi che il campione misurato non sia torbido; se necessario, filtrarlo con carta filtro da 0,45 micron.**

1 - Riempire per 2/3 una cuvetta pulita con il campione.

2 - Posizionare la cuvetta nella camera del campione dell'EComparator, spingendola verso il lato sinistro.

3 - Chiudere il coperchio del campione e premere il tasto test della tastiera o del display.

4 - Mentre si esegue un test, lo strumento visualizzerà:

5 - Se si è impostato il calcolo della media, lo strumento ripeterà la misurazione e visualizzerà:

![](_page_30_Picture_7.jpeg)

6 - Lo strumento visualizzerà il risultato come:

7 - Premere la freccia indietro sul display per passare dalla modalità numerica alla modalità comparatore.

8 - Premere le frecce su e giù per visualizzare gli stadi / le fasi come apparirebbero sul disco visivo.

![](_page_31_Picture_3.jpeg)

![](_page_31_Picture_4.jpeg)

![](_page_31_Figure_5.jpeg)

**Esecuzione della convalida dello strumento con standard di riferimento liquido - Saybolt**

EC 3000 Saybolt è fornito con due flaconi di liquido di convalida.

Questi liquidi servono a confermare che lo strumento esegue la misurazione entro le tolleranze specificate.

1 - Scegliere un flacone di liquido di convalida e assicurarsi che non sia scaduto.

2 - Assicurarsi che la camera del campione sia vuota.

3 - Chiudere il coperchio del campione e premere il tasto zero.

4 - Mentre si esegue l'azzeramento, lo strumento visualizzerà:

![](_page_32_Picture_7.jpeg)

![](_page_32_Picture_8.jpeg)

![](_page_32_Picture_9.jpeg)

5 - Riempire per 2/3 la cuvetta fornita con la soluzione di riferimento.

6 - Posizionare la cuvetta nella camera del campione dell'EComparator, spingendola verso il lato sinistro.

7 - Chiudere il coperchio del campione e premere il tasto test della tastiera o del display.

8 - Mentre si esegue un test, lo strumento visualizzerà:

9 - Lo strumento visualizzerà il risultato.

![](_page_33_Picture_5.jpeg)

< Comparatore

 $\bullet$ 

 $\div$ 

Ю

 $14$ 

 $\emptyset$ 

10 - Confrontare il risultato dello strumento con il valore sull'etichetta del liquido di convalida per assicurarsi che rientri nelle tolleranze previste.

![](_page_34_Picture_24.jpeg)

**Esecuzione della convalida dello strumento con standard di riferimento in vetro – Saybolt:** 

1 - Posizionare lo standard di verifica in vetro trasparente nella camera del campione sul lato destro.

2 - Chiudere il coperchio del campione e premere il tasto zero.

3 - Mentre si esegue l'azzeramento, lo strumento visualizzerà:

4 - Una volta completato l'azzeramento, estrarre lo standard di verifica in vetro trasparente dallo strumento.

5 - Posizionare lo standard di verifica selezionato nella camera del campione sul lato destro.

6 - Premere il tasto test sulla tastiera.

![](_page_35_Picture_7.jpeg)

![](_page_35_Picture_8.jpeg)

![](_page_35_Picture_9.jpeg)

7 - Il risultato sarà visualizzato sullo schermo. Confrontare i risultati con quelli sull'etichetta dello standard.

8 - Premere la freccia indietro sul display per passare dalla modalità numerica alla modalità comparatore.

![](_page_36_Picture_2.jpeg)

### <span id="page-37-0"></span>**Ufficio vendite**

#### **Germania**

Tintometer GmbH Lovibond® Water Testing Schleefstraße 8-12 44287 Dortmund Germania Tel.: +49 (0)231/94510-0 Fax: +49 (0)231/94510-20 E-mail: sales@[lovibond.com](mailto:sales@tintometer.de)

#### **Nord America**

Tintometer Inc 6456 Parkland Drive Sarasota Florida 34243 USA Tel.: +1 941 756 6410 Fax: +1 941 727 9654 E-mail: [sales@tintometer.us](mailto:sales@tintometer.us)

#### **Svizzera**

Tintometer AG Hauptstraße 2 5212 Hausen AG Svizzera

Tel.: +41 (0)56/4422829 Fax: +41 (0)56/4424121 E-mail: [info@tintometer.ch](mailto:info@tintometer.ch)

#### **India**

#### **Tintometer India Pvt. Ltd.**

Door No: 7-2-C-14, 2nd, 3rd & 4th Floor, Sanathagar Industrial Estate, Hyderabad 500018, Telengana India Tel.: +91 (0) 40 4647 9911 Numero verde: 1 800 102 3891 E-mail: indiaoffice@tintometer.com

#### **Gran Bretagna**

The Tintometer Ltd Lovibond House Sun Rise Way Amesbury SP4 7GR Tel.: +44 (0)1980 664800 Fax: +44 (0)1980 625412 E-mail: sales@[lovibond.uk](mailto:sales@tintometer.com)

#### **Sud-est asiatico**

Tintometer South East Asia Unit B-3-12-BBT One Boulevard, Lebuh Baku Nilam 2, Bandar Bukit Tinggi, Klang, 41200, Selangor D.E MALESIA. Tel.: +60 (0) 3 3325 2285/6 Fax: +60 (0) 3 3325 2287 E-mail: [lovibond.asia@tintometer.com](mailto:lovibond.asia@tintometer.com)

#### **Cina**

Tintometer China Room 1001, China Life Tower, 16 Chaoyangmenwai Avenue Beijing 100020 Cina Tel.: +89 10 85251111 est. 330 Fax: +86 10 85251001 E-mail[: chinaoffice@tintometer.com](mailto:chinaoffice@tintometer.com)

### www.lovibond.com

Lovibond<sup>®</sup> e Tintometer® sono marchi registrati del Gruppo Tintometer®. Tutte le traduzioni e le traslitterazioni di Lovibond<sup>®</sup> e Tintometer<sup>®</sup> sono considerate marchi registrati del Gruppo Tintometer®.

Windows® e Microsoft® sono marchi registrati di Microsoft Corporation. Linux® è un marchio registrato di Linus Torvalds in USA e in altri paesi.